## **From Fusion 360 to .pdf file for Laser cutter (incl. Special Case Press-fitting)**

- 1. Select the Sketch you want to cut and make a copy
- 2. In this copy: remove all construction lines and other lines you do not want to cut
- 3. Right mouse click and save as **DXF file**

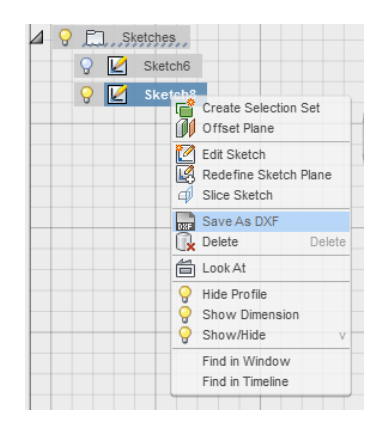

- 4. Open the DXF file in **Inkscape**, keeping the original size
- 5. In Document Properties set size to Portrait, W=600mm and Height=300mm
- 6. All margins: + 1mm
- 7. a. Line properties for cutting:

Fill: no paint

Stroke paint: 255 red 0 green 0 blue Stroke style: 0.02 mm

b. Line properties for engraving:

Lines that are not 0.02 mm are not cut Lines that are blue are engraved

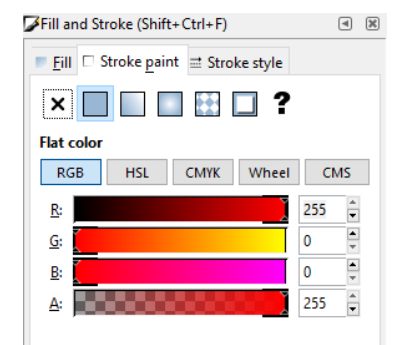

8. Save as **PDF file**, using 600 dpi resolution for rasterization

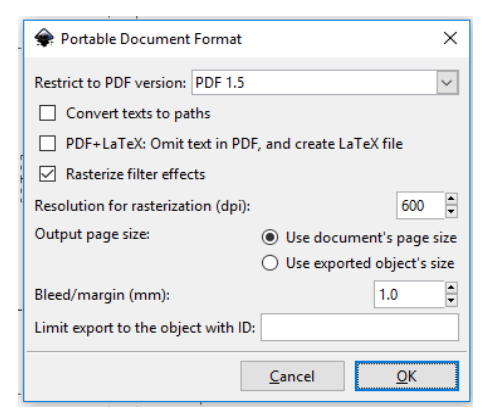

## **SPECIAL CASE: Procedure for press-fitting:**

- 1. Select Object > Fill and Stroke
- 2. In stroke paint tab: set a color
- 3. In style tab: set line width to 0.2 mm
- 4. Select Path > Stroke to Path
- 5. Select Path > Break apart (now the object should have the color of the stroke and be surrounded by 2 dotted lines)
- 6. Turn off the fill in the fill tab (= click on the  $x$ )
- 7. In stroke tab: set stroke paint tab
- 8. In stroke style tab: set width to 0.01 mm
- 9. The double line you see is still one object. Break this apart by choosing Path > Break apart
- 10. Deselect everything
- 11. Delete inner line (unless it is a hole, in which case the outer line has to be deleted)